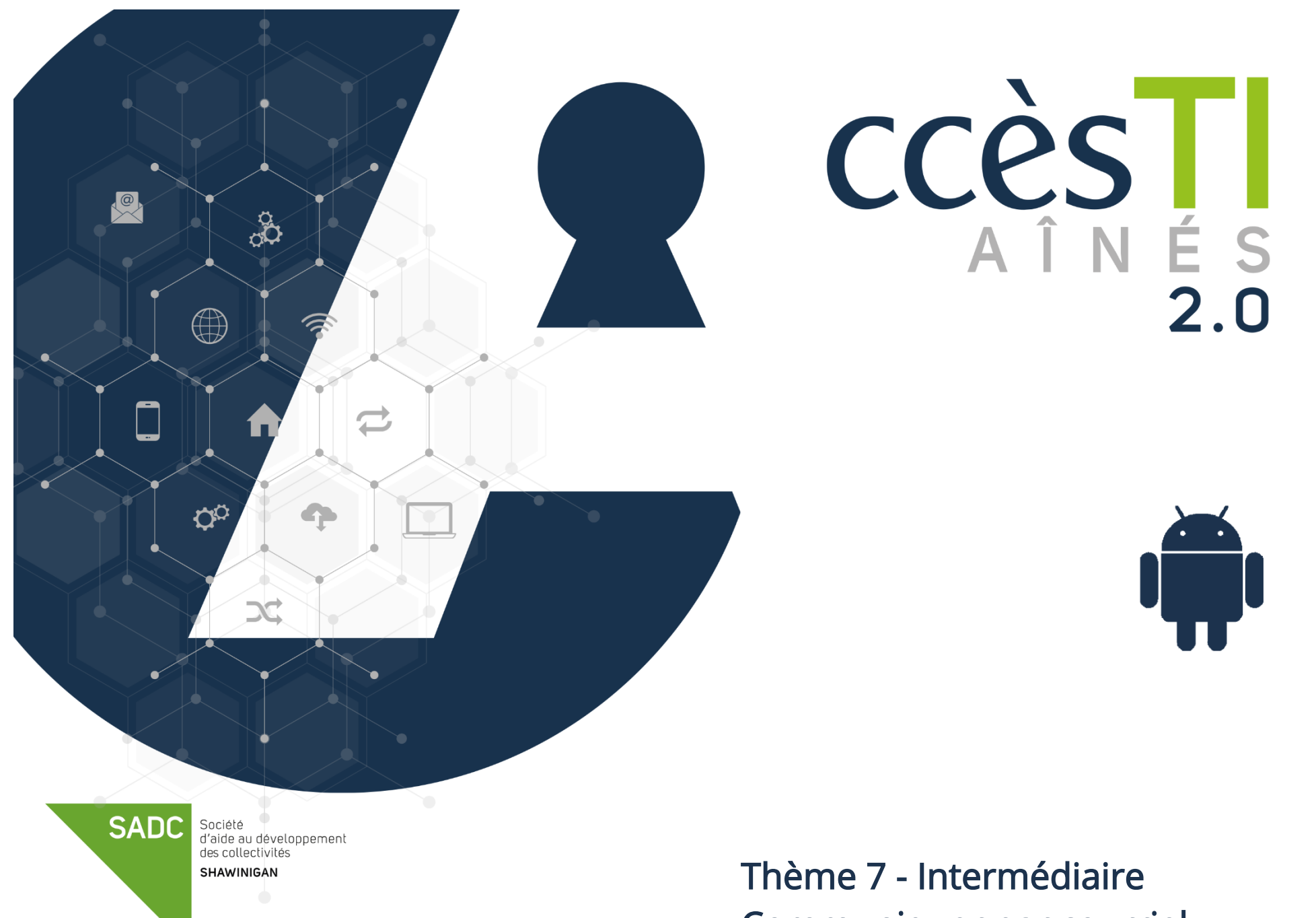

Communiquer par courriel

### Mise en forme du texte

Il est possible que les procédures ci-dessous soient quelque peu différentes de l'application que vous utilisez. Afin de vous expliquer la façon de faire, nous utilisons l'application GMAIL qui est offerte par défaut sur tous les appareils Android. La base de ces informations reste applicable pour toutes les applications similaires.

#### Sélection du texte

Vous pouvez faire la mise en forme avant de commencer à taper du texte, mais si votre texte est déjà tapé, vous pouvez faire une sélection de texte afin de modifier que celui-ci.

- 1. Touchez le mot ou le mot d'une phrase à modifier et maintenez votre doigt un minimum de 2 secondes
- 2. Si vous voulez modifier plus d'un mot dans la phrase, touchez et glissez le taquet

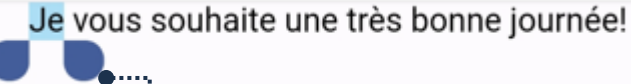

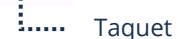

#### Barre de mise en forme

#### Affichage de la barre de mise en forme

1. Afin de faire afficher la barre de mise en forme, touchez et maintenez votre doigt un minimum de 2 secondes et dans le menu, touchez Formater

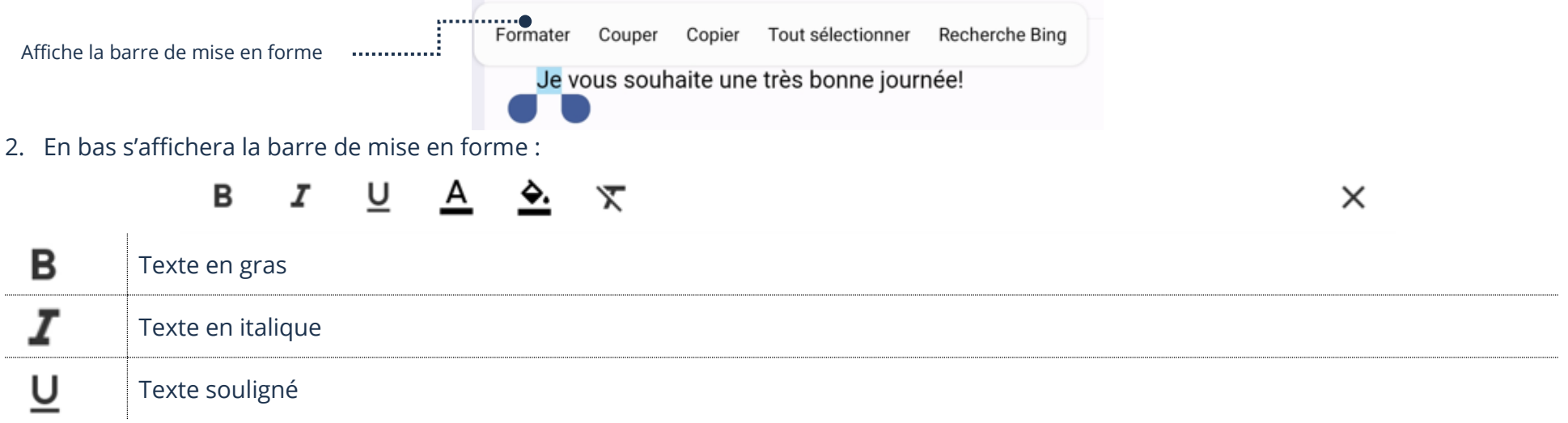

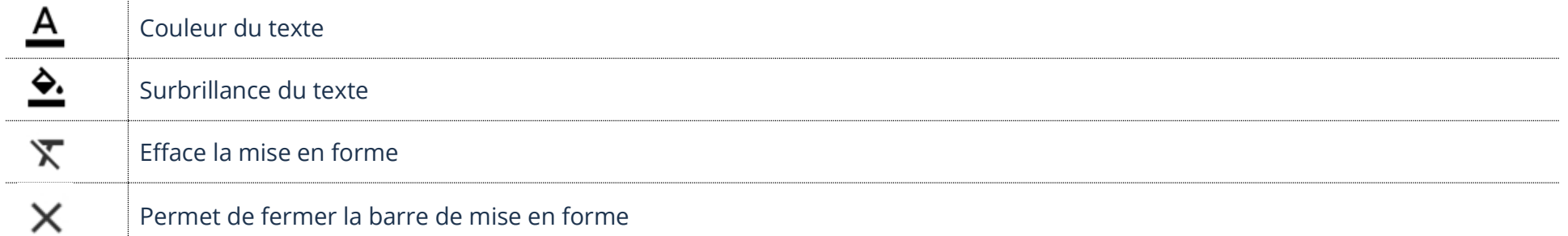

#### Pièce jointe

Une pièce jointe est un fichier que l'on reçoit ou que l'on ajoute avant l'envoi d'un courriel

### Ouverture d'une pièce jointe reçue

1. Ouvrez votre courriel et touchez la pièce jointe<br>  $\frac{1}{2}$   $\frac{1}{2}$   $\frac{1}{2}$   $\frac{1}{2}$   $\frac{1}{2}$   $\frac{1}{2}$   $\frac{1}{2}$   $\frac{1}{2}$   $\frac{1}{2}$   $\frac{1}{2}$   $\frac{1}{2}$   $\frac{1}{2}$   $\frac{1}{2}$   $\frac{1}{2}$   $\frac{1}{2}$   $\frac{1}{2}$   $\frac{1}{2}$ 

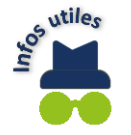

Pour fermer votre pièce jointe, touchez la flèche retour.

# Enregistrement d'une pièce jointe dans l'appareil

1. Ouvrez votre courriel et touchez le bouton

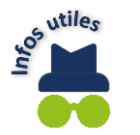

Pour visualiser votre pièce jointe stockée dans votre appareil, ouvrez l'application Mes fichiers et touchez Téléchargement.

# Ajout de pièces jointes à un courriel

- 1. Avant d'envoyer votre courriel, en haut à droite, touchez le trombone
- 2. Si le fichier est stocké dans votre appareil, touchez Joindre un fichier. Sinon, touchez Insérer à partir de Disque afin de sélectionner un fichier qui est stocké dans votre nuage Google
- 3. Ouvrez le dossier et touchez le fichier à envoyer

#### 4. En haut à droite, touchez Terminé Fichiers récents Q  $\ddot{\cdot}$  $\cdots \bullet \equiv$ Affiche tous les dossiersшâ S Fichiers volumineux Vidéos Documents  $\Omega$  Cette sema Images n. Audio PARCOURIR LES FICHIERS DANS D'AUTRES APPLICATIONS 耷 tapports de b... Galerie Mes fichiers OneDrive Photos Sélection de s... Trac Disque **FFE Fichiers récents** Nom Type Taille ∗rnière mod... ↓ **KA** Screenshot\_20230615\_100941 Image JPG 248 ko 10 h 09 a.m. M.N

#### Ouverture de Gmail via un navigateur Internet en mode bureau

Ouvrir Gmail en mode bureau, via un navigateur Internet, vous permet d'afficher beaucoup plus d'options que le mode mobile.

- 1. Ouvrez l'application Chrome et dans la barre d'adresse, tapez [https://mail.google.com](https://mail.google.com/)
- 2. Si cela n'est pas déjà fait, connectez-vous à votre compte Google avec votre adresse Gmail et votre mot de passe
- 3. En haut à gauche, touchez le bouton Menu  $\equiv$  et en bas touchez Bureau

Afficher Gmail dans : Mobile | HTML simplifié | Bureau ©2023 Google

## **Dossiers**

#### Archivage

Par défaut, vous avez déjà un dossier afin d'archiver vos courriels.

#### Archivage d'un courriel

⊡ 1. Ouvrez votre courriel et en haut à droite, touchez le bouton Archiver

#### Ouverture du dossier Archives

1. En haut à gauche, touchez le bouton Menu  $\equiv$  et touchez Tous les messages

#### Dossiers personnels

Vous pouvez créer et supprimer vos propres dossiers pour archiver vos courriels et ainsi les retrouver plus facilement, mais avec GMAIL, c'est seulement possible via un navigateur Internet en mode bureau.

#### Création des dossiers personnels

- 1. Ouvrez Gmail via un navigateur Internet en mode bureau et touchez Plus
- 2. Touchez Créer une nouvelle étiquette

- 563 Gérer les étiquettes
- Créer une nouvelle étiquette

3. Tapez le nouveau nom et touchez Créer

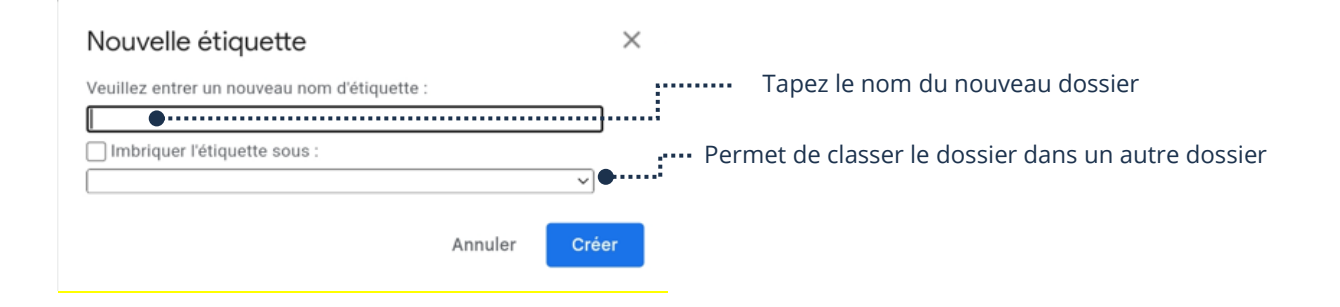

#### Suppression d'un dossier personnel

Supprimer un dossier supprime tous les courriels qu'il contient.

- 1. Ouvrez Gmail via un navigateur Internet en mode bureau et touchez Plus
- 2. Touchez Gérer les étiquettes

- Gérer les étiquettes
- Créer une nouvelle étiquette

3. À droite du dossier à supprimer, touchez supprimer

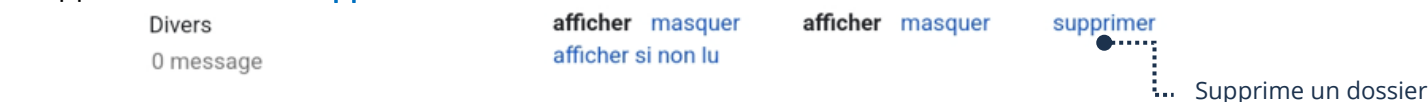

# Déplacement d'un courriel vers un autre dossier

- 1. Ouvrez le courriel et en haut à droite, touchez les 3 petits points
- 2. Dans le menu contextuel, touchez Déplacer vers et touchez le dossier vers lequel vous voulez déplacer le courriel

# Filtres automatiques (Règles)

En définissant un filtre automatique, vous pouvez gérer les courriels entrants en choisissant s'ils doivent être supprimés ou être déplacés vers un autre dossier. Avec GMAIL, c'est seulement possible via un navigateur Internet en mode bureau.

- 1. Ouvrez Gmail via un navigateur Internet en mode bureau et ouvrez le courriel
- 2. En haut, dans la barre d'outils, touchez les 3 petits points et choisissez dans le menu Filtrer les messages comme ceux-ci

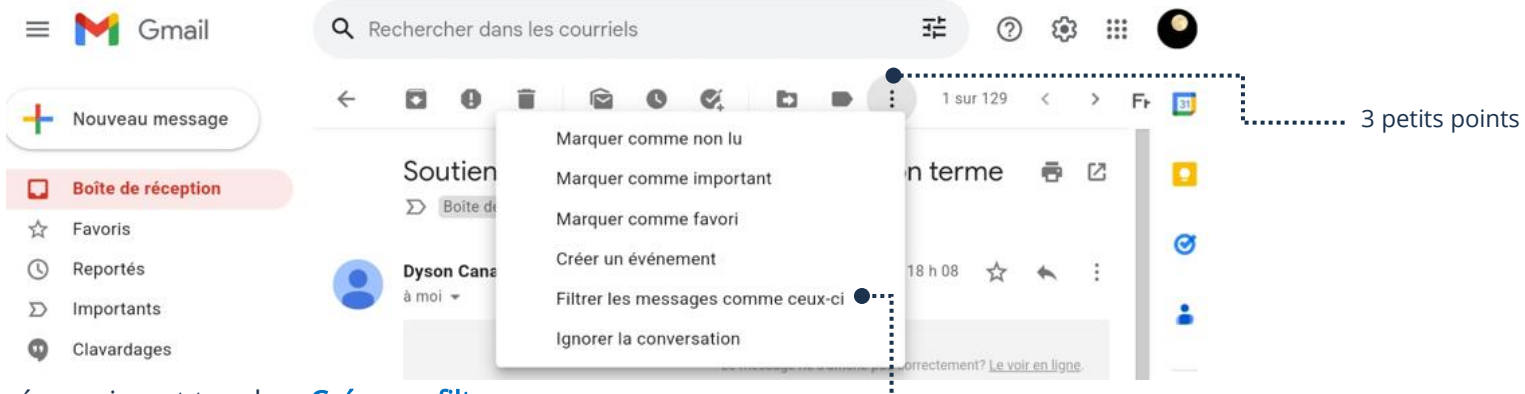

- 3. Remplir les champs, si nécessaire, et touchez Créer un filtre
- 4. Cocher votre choix de filtre et touchez Créer un filtre

Permet d'ajouter un filtre automatique

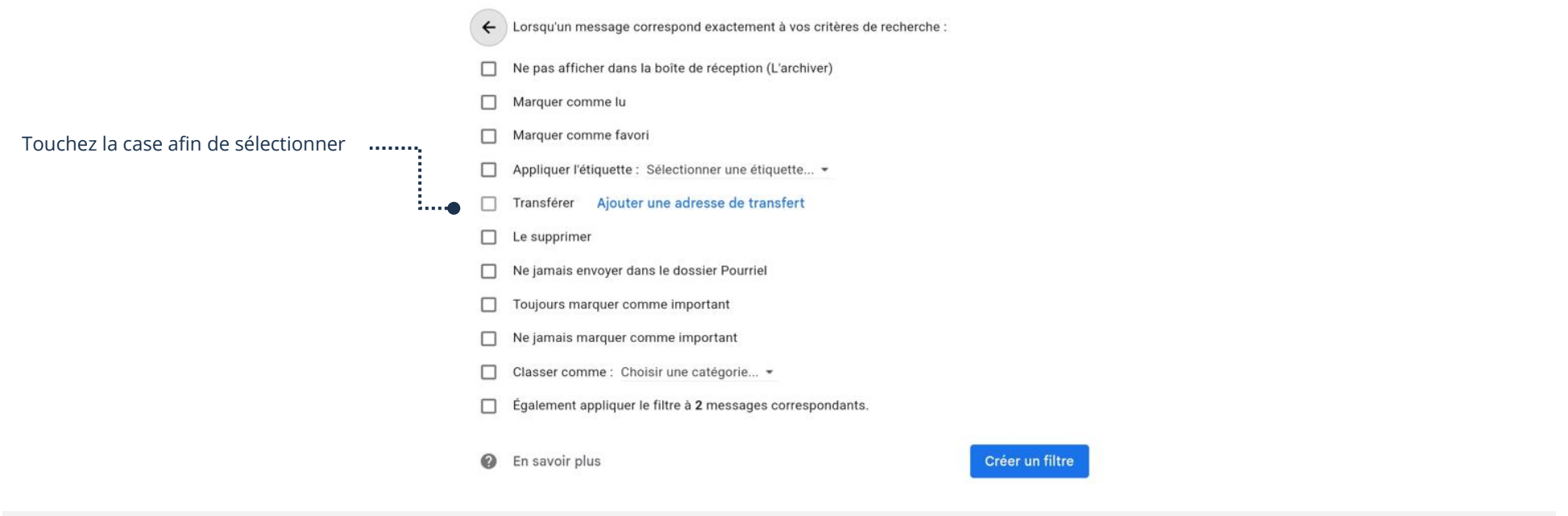

#### Paramètres avancés

### Activation/Désactivation des conversations regroupées

Quand Vue conversation est activée, tous les courriels d'un même contact sont regroupés dans la même conversation. Les messages seront l'un en dessous de l'autre au lieu d'être dans des courriels différents.

- 1. Ouvrir l'application Gmail et en haut à gauche, touchez le bouton Menu
- 2. Touchez Paramètres → Paramètres généraux
- 3. À droite de Vue conversation, touchez la case à cocher afin d'activer ou désactiver

#### Vue conversation

Regrouper dans la même conversation les courriels pour les comptes IMAP, POP3 et Exchange

# $\frac{1}{2}$ .... Cochée = Activé

#### Affichage/Masquage des dossiers Promotions et Réseaux sociaux

Par défaut, Gmail affiche un dossier Promotions et un autre Réseaux sociaux et filtre vos courriels dans le bon dossier. Vous pouvez désactiver ces dossiers et ainsi recevoir tous vos courriels dans la boîte de réception principale.

1. Ouvrez l'application Gmail et en haut à gauche, touchez le bouton Menu

- 2. Touchez Paramètres et dans la partie de gauche, touchez votre adresse de courriel
- 3. Touchez l'option Catégories de la boîte de réception
- 4. Décocher Promotions et Réseaux sociaux afin de masquer les deux dossiers et recevoir tous vos courriels dans la boîte de réception principale

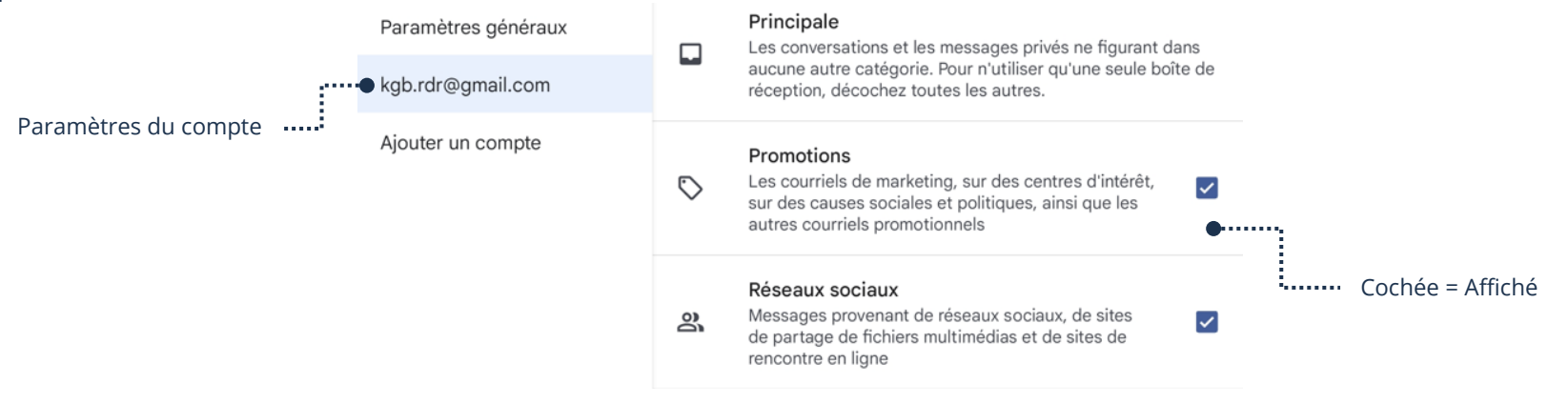

# Modification du nombre de jours à synchroniser les courriels

Si vous recherchez un courriel et qu'il ne s'affiche pas dans votre application Gmail, il est fort possible qu'il ne soit pas synchronisé, car le nombre de jours à synchroniser n'est pas assez élevé.

- 1. Ouvrez l'application Gmail et en haut à gauche, touchez le bouton Menu
- 2. Touchez Paramètres et dans la partie de gauche, touchez votre adresse de courriel
- 3. Touchez l'option Nombre de jours à synchroniser
- 4. Sélectionnez le nombre de jours et touchez OK

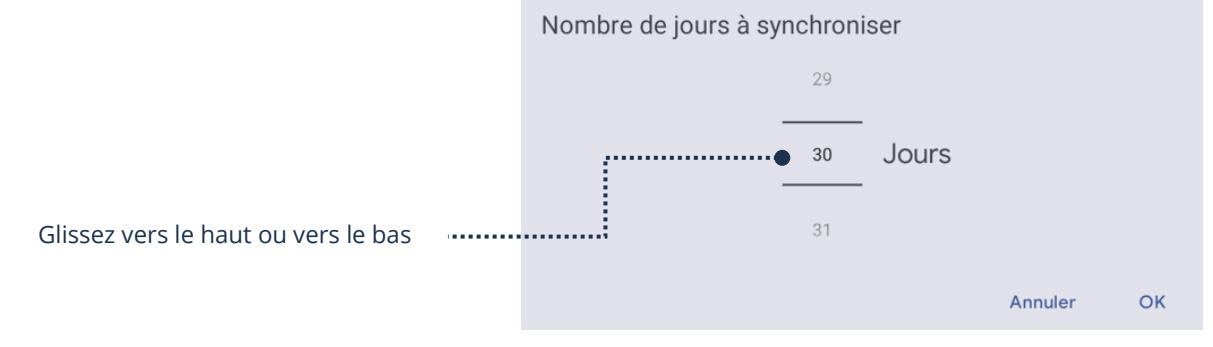

#### Synchronisation des contacts

Quand les contacts ajoutés dans votre compte de courriels Google ne s'affichent pas dans votre application Contacts (Répertoire), il est fort possible que la synchronisation de vos contacts ne soit pas activée.

- 1. Ouvrez les Paramètres de votre appareil
- 2. Touchez Comptes et sauvegarde → Gestion des comptes et touchez l'adresse de votre compte Google
- 3. Touchez Synchronisation du compte et activez Contacts

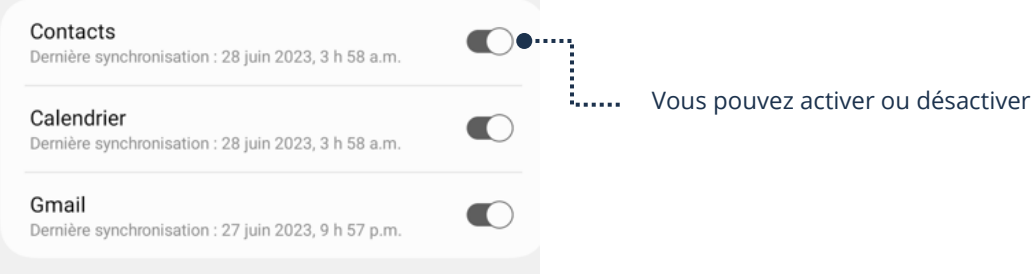